#### **ЭТАП №1. Посещение портала zdrav29.ru**

В адресной строке браузера (Google Chrome, Mozila Forefox, Internet Explorer и др.) необходимо ввести адрес сайта интернет-портала здравоохранения Архангельской области https://zdrav29.ru и нажать на клавиатуре «Enter». После выполнения указанных действий откроется главная страница портала zdrav29.ru.

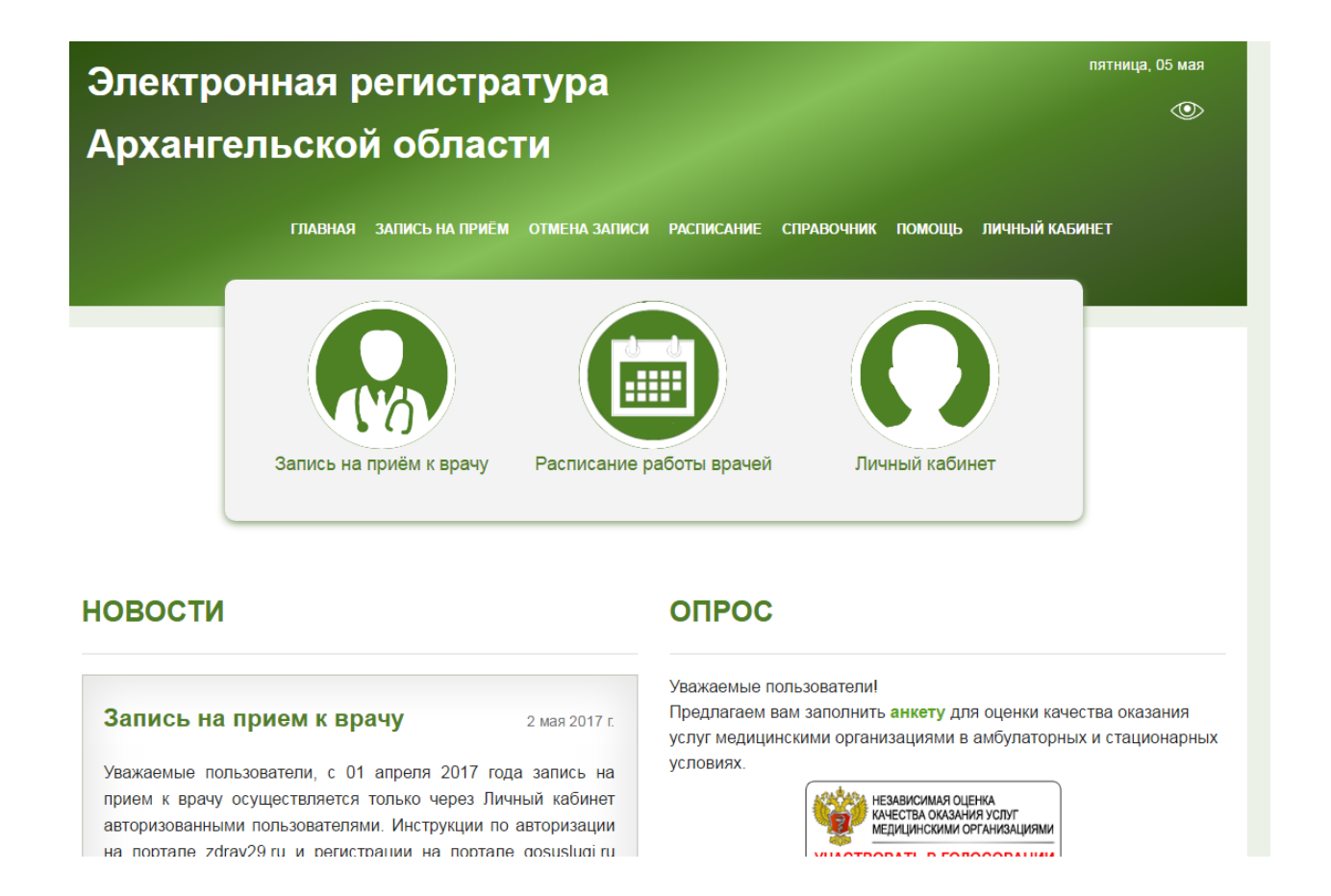

Для осуществления электронной записи на прием к врачу необходимо однократно кликнуть (нажать) левой клавишей мыши на кнопку «Запись на прием к врачу».

### **Запись на прием к врачу доступна только авторизованным пользователям.**

Инструкции по авторизации на портале находятся в разделе [Помощь.](https://www.zdrav29.ru/Manual)

#### **ЭТАП №2. Выбор лечебного учреждения**

Областные медицинские организации вынесены за территориальную принадлежность. Выбрав одно из них, вы сразу попадете на этап выбора специалиста.

Если необходимое Вам медицинское учреждение не в этом списке, выберите город/район, в котором оно находиться.

«Избранное» - это список медицинских организаций, в которые Вы чаще всего записываетесь на прием. Чтобы добавить организацию в «Избранное», нажмите на иконку «звездочка»:

Желтая звездочка – медицинская организация добавлена в «Избранное»;

Серая звездочка – медицинская организация не включена в «Избранное».

Нажав на вкладку «Избранное», будет отображаться Ваш список медицинских организаций.

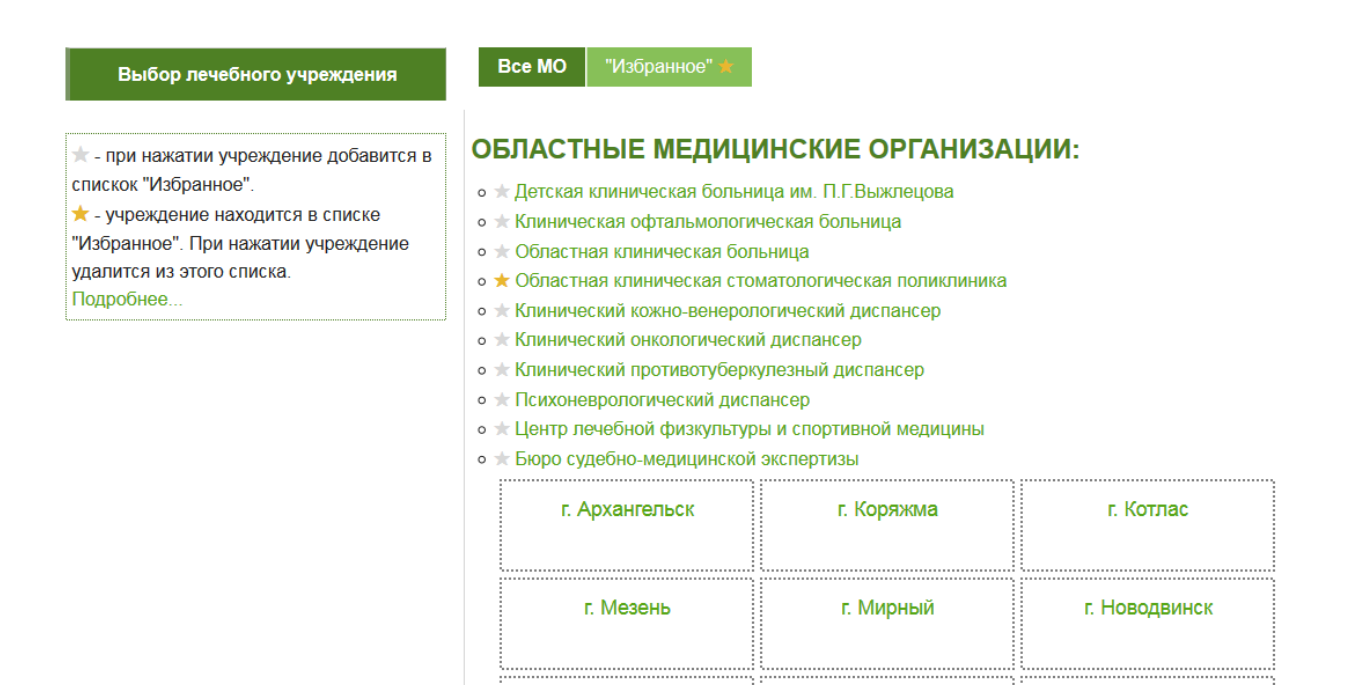

г. Онега

г. Северодвинск

Вельский район

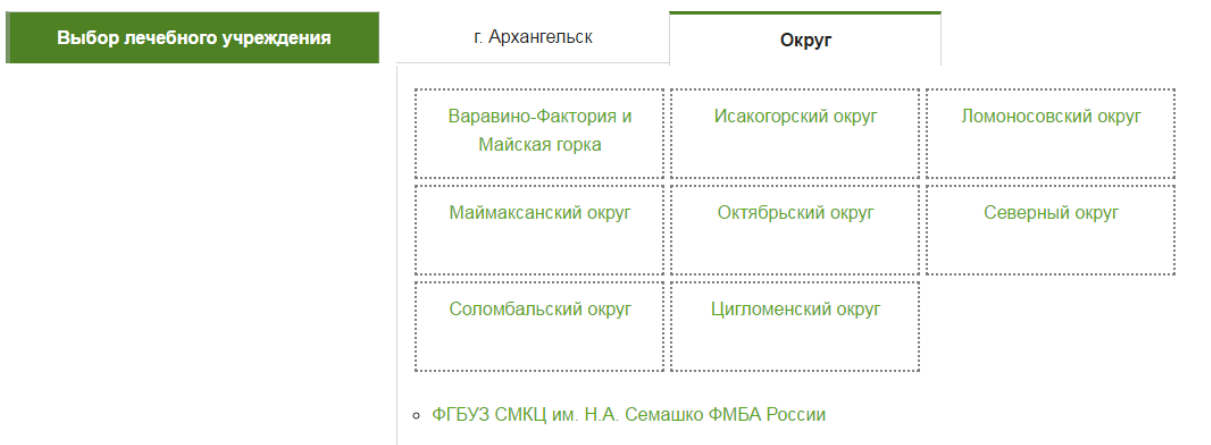

После выбора «г. Архангельск» отображается список округов

После выбора округа, либо другого населенного пункта отобразиться список медицинских учреждений.

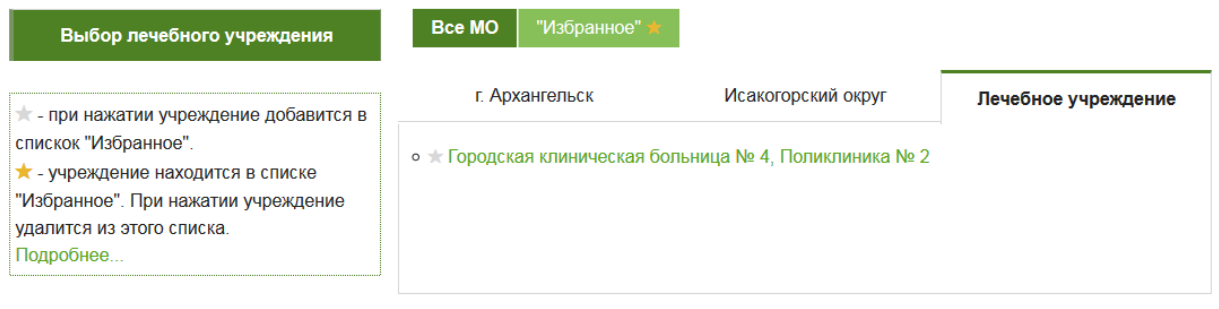

#### **ЭТАП №3. Выбор специалиста, оказывающего прием**

В форме выбора специалиста необходимо выбрать врачебную специальность и специалиста, оказывающего прием, и нажать на кнопку «Записаться».

Если необходимого специалиста нет в списке, это значит, что к нему нет свободных талонов для записи через Интернет, либо запись через Интернет к этому специалисту недоступна совсем. По данному вопросу Вы можете проконсультироваться в регистратуре учреждения по телефону, указанному вверху списка.

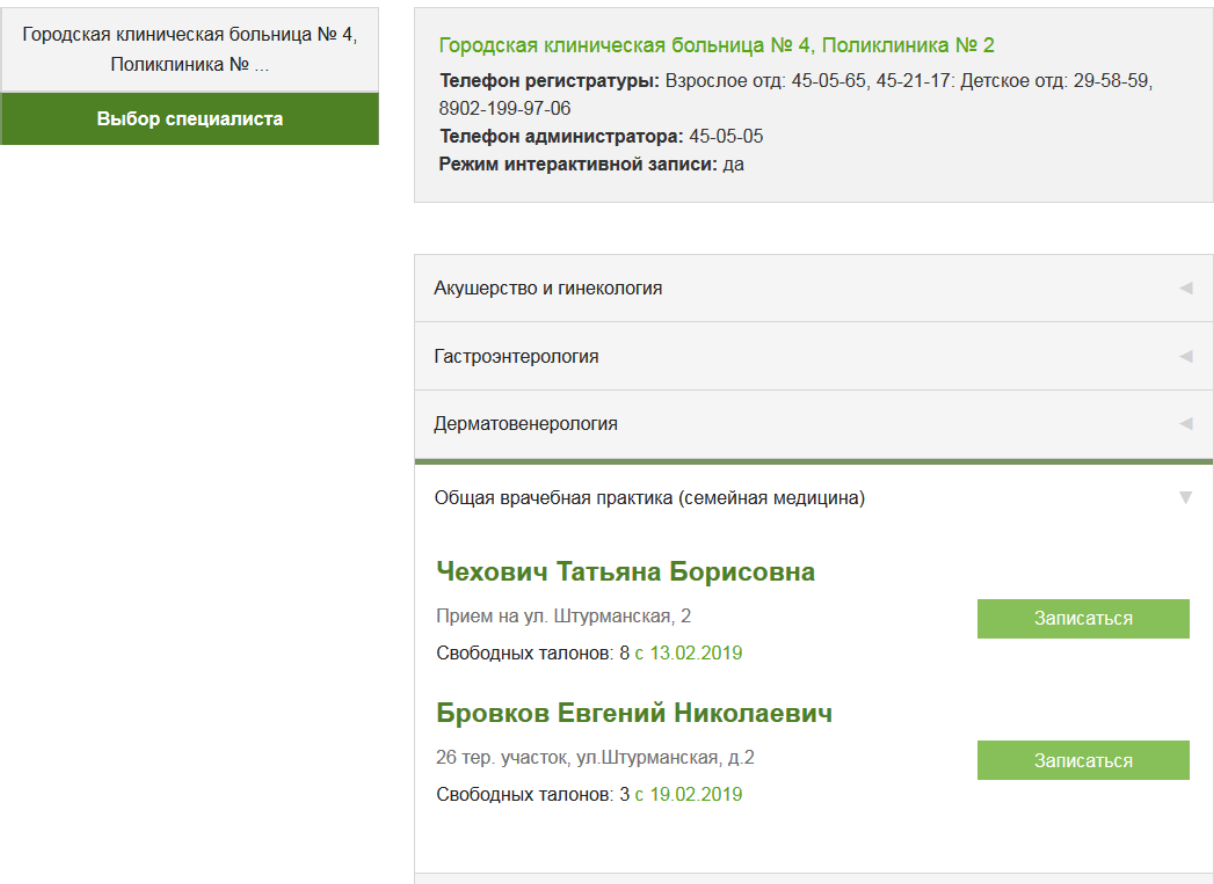

#### **ЭТАП №4. Выбор даты и времени приема**

После выбора специалиста необходимо выбрать желаемый и свободный для записи день приема (отмечен зеленым цветом). Запись осуществляется нажатием левой кнопки мыши на желаемый день приема.

Если в представленном списке отсутствуют свободные для записи дни (ни один день не отмечен зеленым цветом), обратитесь в регистратуру учреждения по телефону, указанному вверху формы.

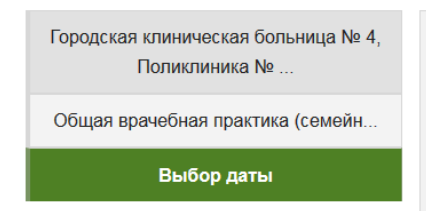

Городская клиническая больница № 4, Поликлиника № 2 » Чехович Татьяна Борисовна (Прием на ул. Штурманская, 2)

Телефон регистратуры: Взрослое отд: 45-05-65, 45-21-17: Детское отд: 29-58-59, 8902-199-97-06 Телефон администратора: 45-05-05

Режим интерактивной записи: да

#### Выберите удобный для Вас день

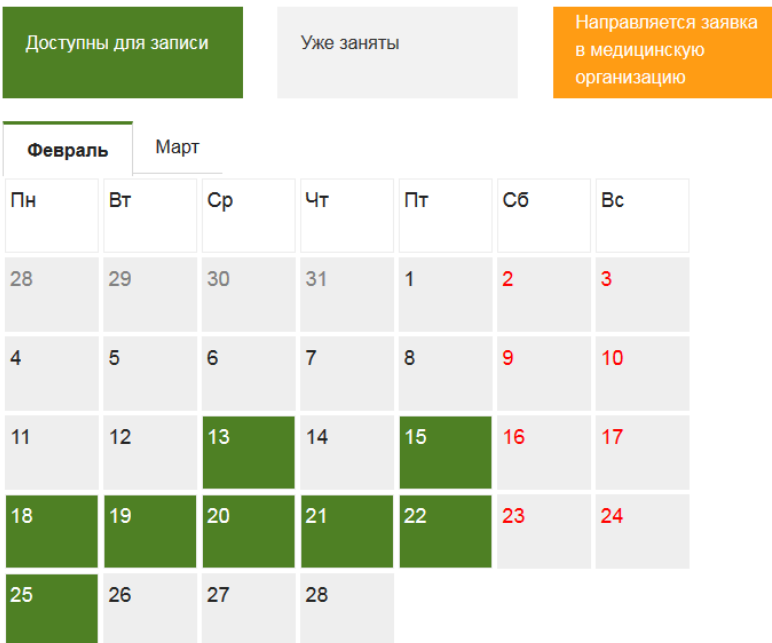

Выбор времени осуществляется аналогично выбору даты приема.

Необходимо выбрать желаемое и свободное для записи время приема врача (отмечено зеленым цветом). Запись осуществляется нажатием левой кнопки мыши на желаемое время приема.

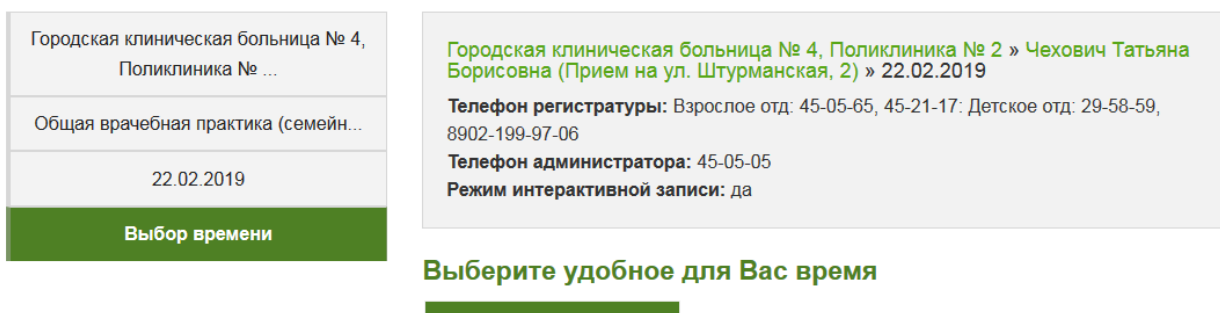

08:45

#### **ЭТАП №5. Ввод личных данных**

После выбора времени приема откроется форма ввода личных данных пациента. Обращаем Ваше внимание, что необходимо корректно заполнить все представленные поля для идентификации пациента.

Также Вы можете ввести номер медицинского полиса и кликнуть (нажать) кнопку «Проверить полис». Если ваши данные имеются в базе выбранного медицинского учреждения, они автоматически заполняться в форму.

После заполнения указанной формы необходимо кликнуть (нажать) кнопку «Продолжить».

В данную форму автоматически подставляются персональные данные авторизованного пользователя. Вы можете выбрать пациента, которого хотите записать на прием, из своей картотеки, либо записать другого пациента.

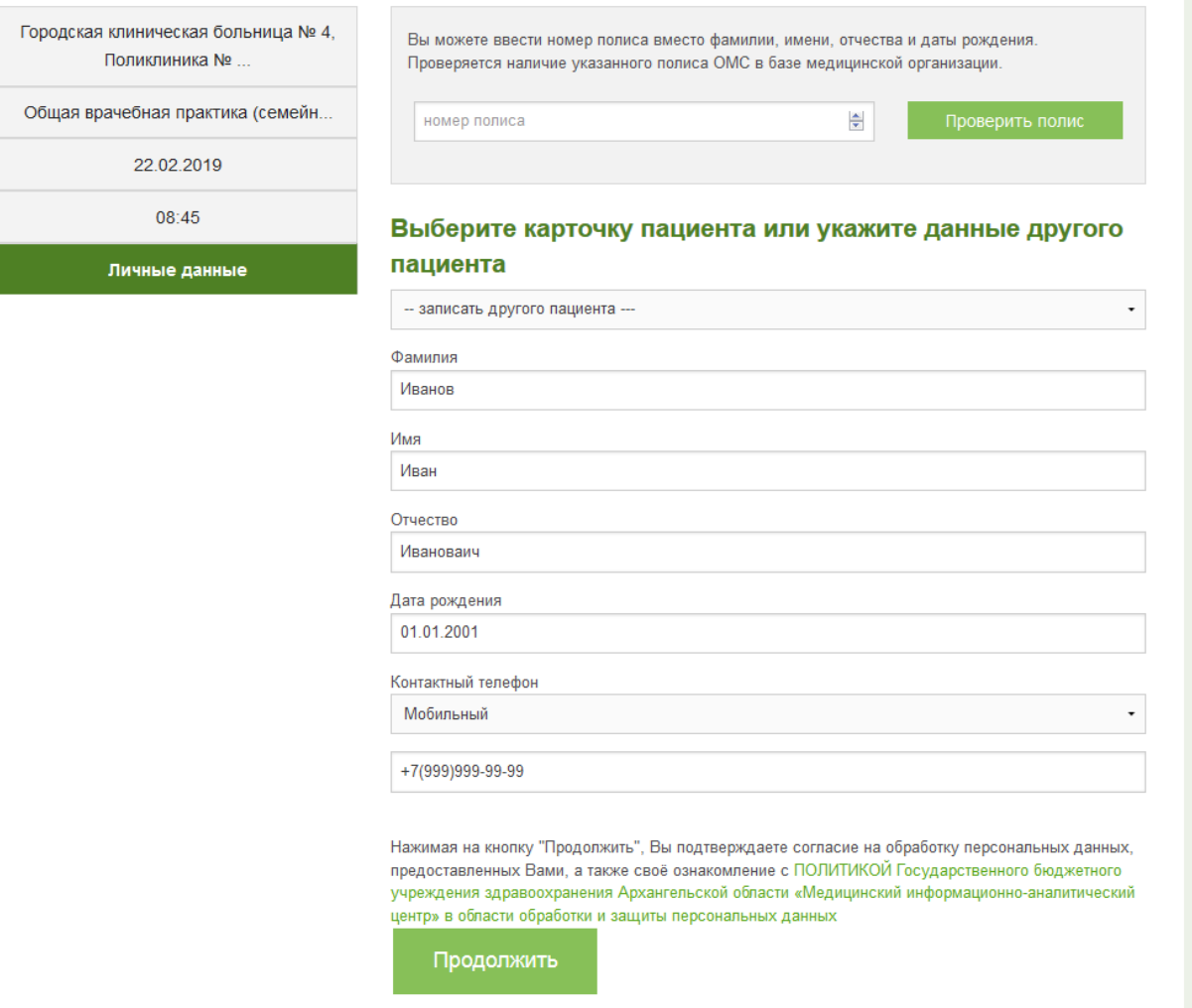

### **ЭТАП №6. Отправка сформированной заявки**

На данном этапе необходимо проверить данные Вашей заявки и осуществить запись на прием нажатием кнопки «ОТПРАВИТЬ ЗАЯВКУ».

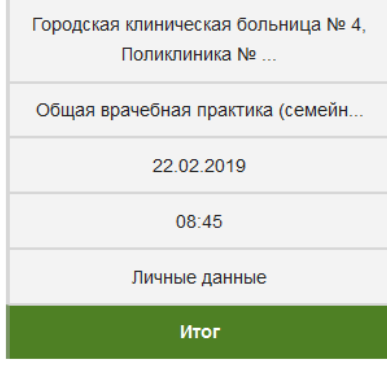

Еще раз просмотрите введенную вами информацию, перед тем как отправить заявку на запись

При себе иметь: Страховой полис, паспорт

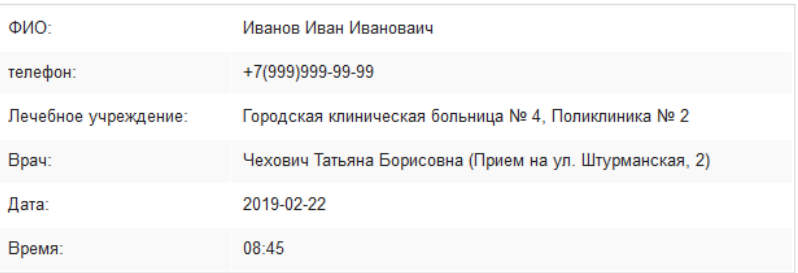

Нажимая на кнопку "ОТПРАВИТЬ ЗАЯВКУ", Вы соглашаетесь на передачу персональных данных в выбранное ЛПУ и в МИАЦ

ОТПРАВИТЬ ЗАЯВКУ

При успешной записи на прием в медицинскую организацию отобразится следующее сообщение с возможностью печати/просмотра Вашего талона (кнопка «Печать талона»).

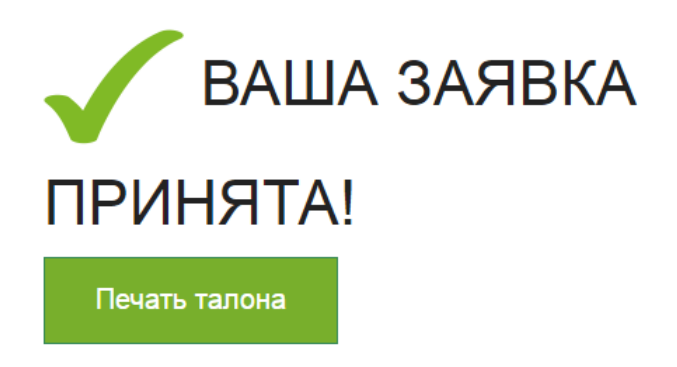

Данное сообщение означает, что Вы записаны на прием к врачу на дату и время, указанные в талоне. В день приема необходимо заблаговременно обратиться в регистратуру медицинской организации для уточнения своих персональных данных.

Обращаем Ваше внимание, что при данном виде записи на прием к врачу, уточнения по телефону даты и времени приема со стороны медицинского учреждения **не последует** – ФИО врача, дата и время указаны в талоне.

Если Вы записали пациента, которого нет в Вашей картотеке, Вы можете добавить его, сразу после успешной записи. Для этого нажмите кнопку «Добавить карточку пациенту в «Мою картотеку».

Этого пациента нет в Вашей картотеке. Хотите добавить?

Добавить карточку пациента в "Мою картотеку'

**ВНИМАНИЕ! Возможно появление следующего сообщения, внимательно ознакомьтесь с информацией в форме отправки заявки:**

> Внимание! Неинтерактивный режим. Запись осуществляется через электронную почту.

Выбранные Вами дата и время приёма не являются окончательным и будут уточнены по телефону. Регистратор больницы позвонит Вам сегодня или в первой половине следующего рабочего дня.

Данное сообщение означает, что Ваша заявка сформирована на предварительную дату и время приема врача и может быть изменена регистратором медицинской организации, который свяжется с Вами по телефону, указанному в заявке.

Для отправки заявки необходимо нажать на кнопку «Отправить заявку».

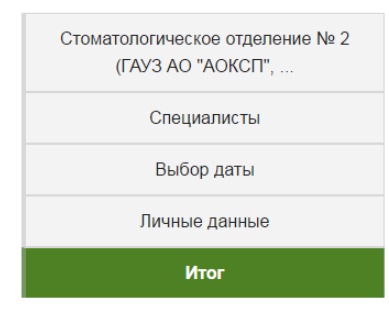

#### Внимание! Неинтерактивный режим.

#### Запись осуществляется через электронную почту.

Выбранные Вами дата и время приёма не являются окончательным и будут уточнены по телефону. Регистратор больницы позвонит Вам сегодня или в первой половине следующего рабочего дня

Еще раз просмотрите введенную вами информацию, перед тем как отправить заявку на запись

При себе иметь: паспорт, полис ОМС, свидетельство пенсионного страхования

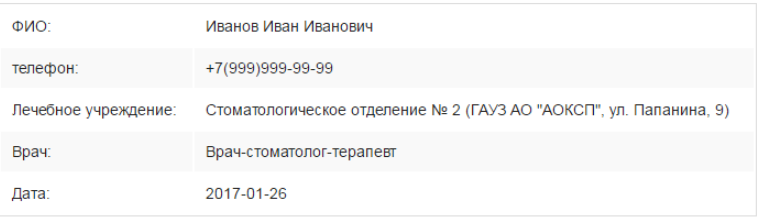

#### Дополнительно

Здесь вы можете указать желаемое время приема, ваши симптомы или любую другую информацию, полезную для врача (необязательное поле)

Нажимая на кнопку "ОТПРАВИТЬ ЗАЯВКУ", Вы соглашаетесь на передачу персональных данных в выбранное ЛПУ и в МИАЦ

ОТПРАВИТЬ ЗАЯВКУ

В данном случае при успешной отправке заявки в лечебное учреждение отобразиться следующее сообщение:

# ВАША ЗАЯВКА ОТПРАВЛЕНА В РЕГИСТРАТУРУ НА РАССМОТРЕНИЕ

В ближайшее время ваша заявка будет рассмотрена регистратором лечебного учреждения